# Instructions for Entering a Purchase Order

1. Double Click on the FAWin Icon

Click **Cancel** and continue.

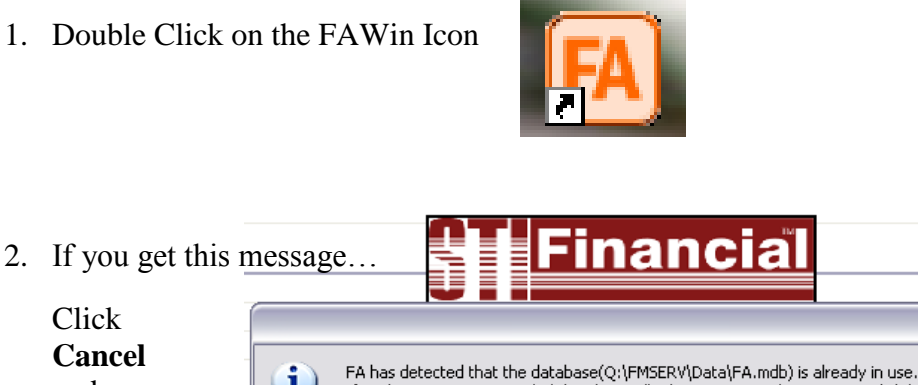

If exclusive access is needed then have all other users exit the system and click 'Retry'. If you wish to work with multiple users in the program at the same time then click 'Cancel'.

*1 = U.O. 3 = BGS 4 =HGS 5 = LGS 6 = HHS 7 = RGS*

3. Enter your initials and the password (last 4 of SSN) and **Login**

Ï.

2

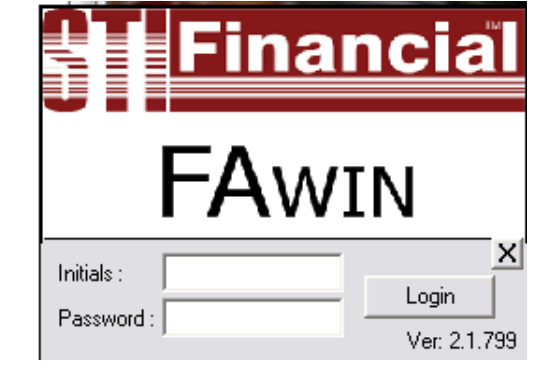

≅

4. From the top toolbar, click on **Encumbrances** 

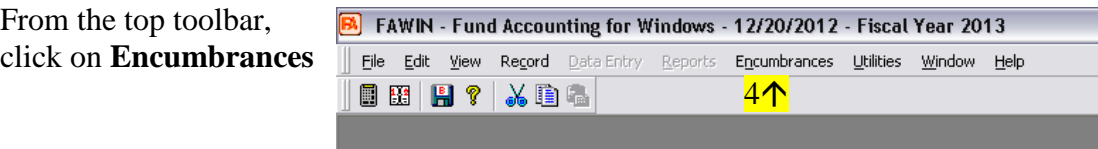

5. Click on **Purchase Orders**

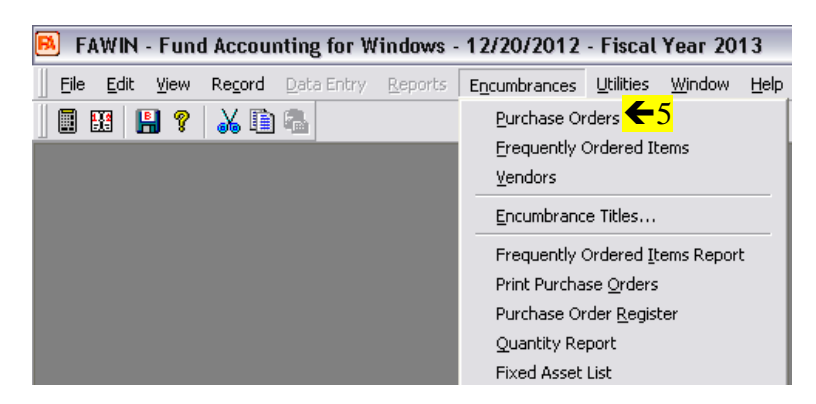

6. To create a new Purchase Order, click on the **icon** that looks like a piece of paper (in top toolbar)

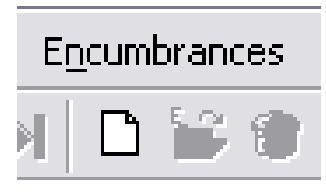

#### 7. A new Purchase Order will open – DO NOT CHANGE THE NUMBER!

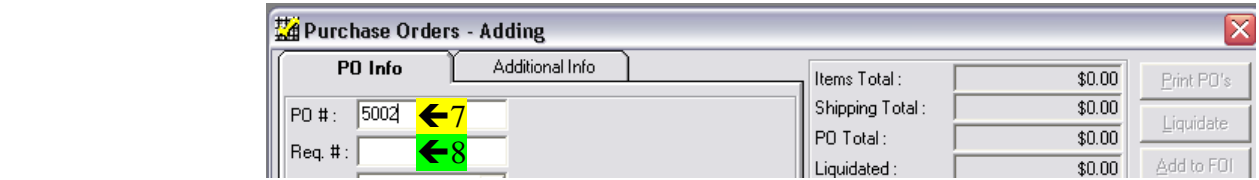

#### 8. Tab to Req. #:

Enter: **Bill** – if school will be invoiced for this item **CC** – if you are placing this order with the school credit card.

#### NOTE: If you place an order with the credit card, RECEIPT is to be IMMEDIATELY FORWARDED to the UNIT OFFICE ATTN: Accounts Payable. ((Do NOT wait until order has arrived.))

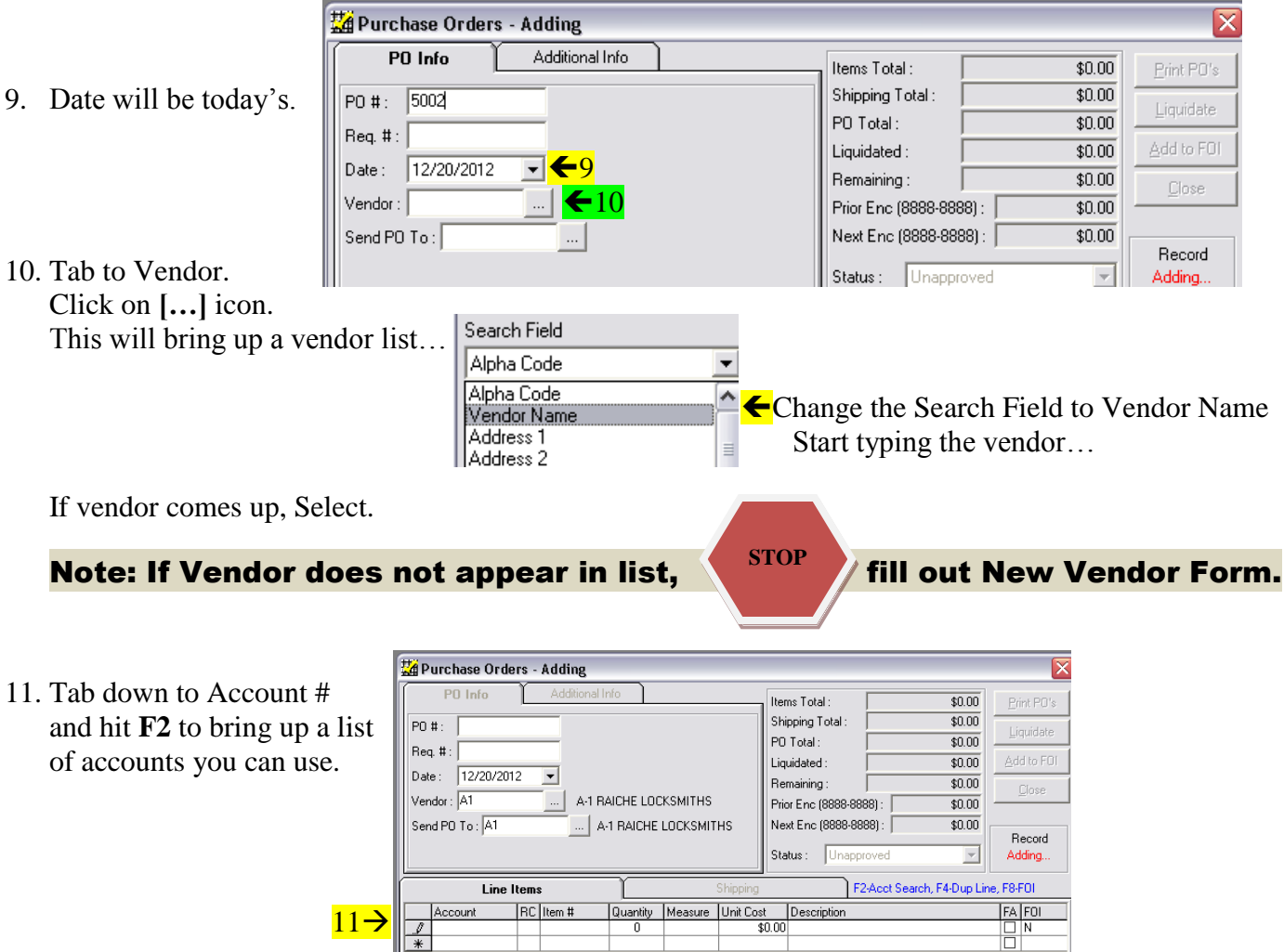

12. Double Click on the account you want to use.

> You will then be brought back to your P.O.

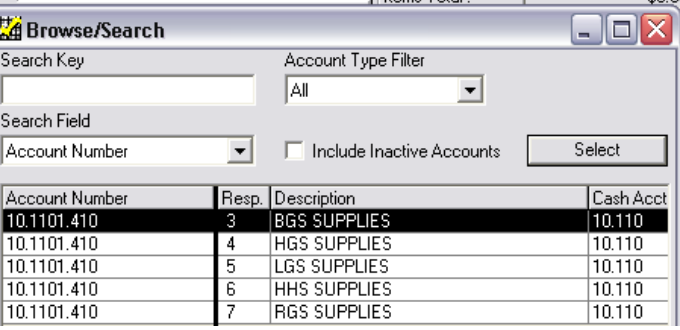

#### 13. Tab to the **Item #**

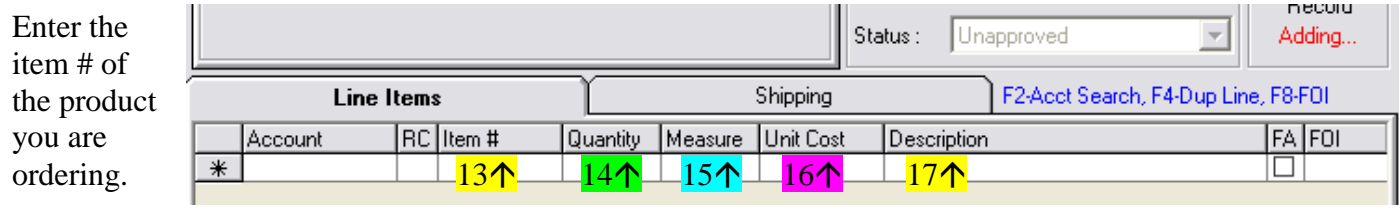

- 14. Tab to **Quantity** and enter # of product you are ordering
- 15. Tab to **Measure** (normally 'Each')
- 16. Tab to **Unit Cost** and fill in the cost per item.
- 17. Tab to **Description** and type a brief description of the item. Note: this description WILL appear on the PO, Check and Board Report so use care and detail.
- 18. Tab past the FA and FOI boxes.
- 19. Tab to add another line to order another item…*remember F2 to select account etc.*

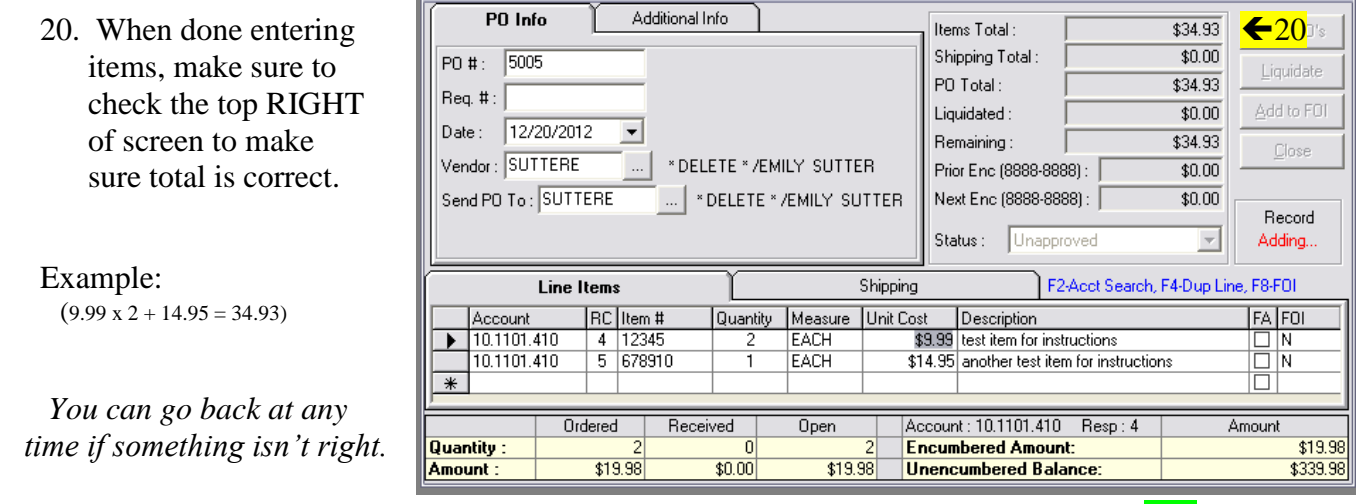

### TAKE NOTE:  $\mathbf{\hat{\P}}$

When on an items line, the balances of each account you are trying to spend money from will show. Amount you are allocating will be listed in the 'Encumbered Amount' line with the remaining balance listed in 'Unencumbered.'

## Next step is to add your Shipping Charges…

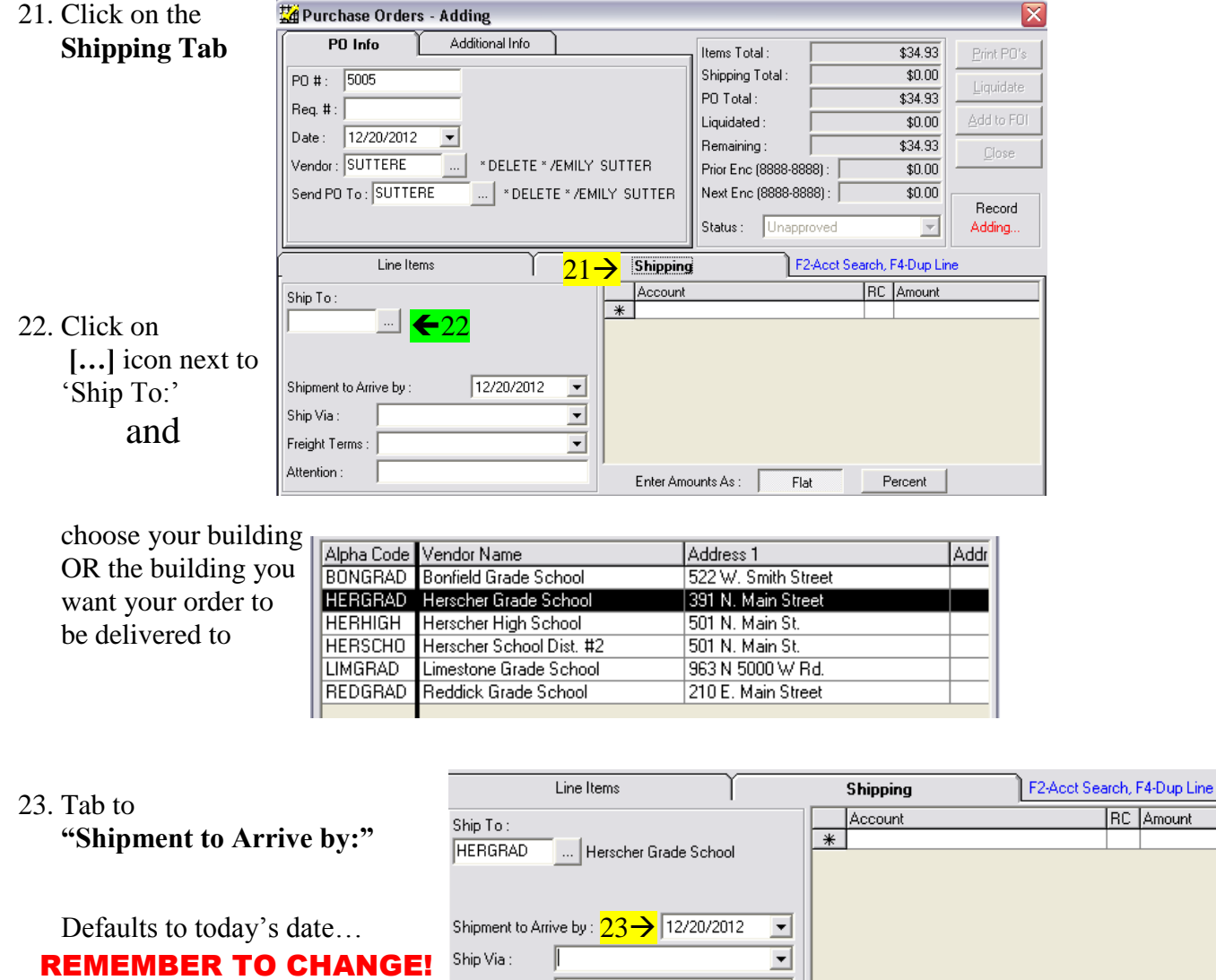

 **TO THE DATE YOU NEED YOUR ORDER BY….**

- Freight Terms :  $\overline{\phantom{0}}$ Attention: Enter Amounts As:  $\sim$  25 $\mathsf{\hat{n}}$  25 $\mathsf{\hat{n}}$  25 $\mathsf{\hat{n}}$  25 $\mathsf{\hat{n}}$  25 $\mathsf{\hat{n}}$  25
- 24. Tab past **"Ship Via"** and **"Freight Terms"** Leave them blank.
- 25. Tab to **Attention** and enter your name.
- 26. Tab up to Shipping **Account Numb**

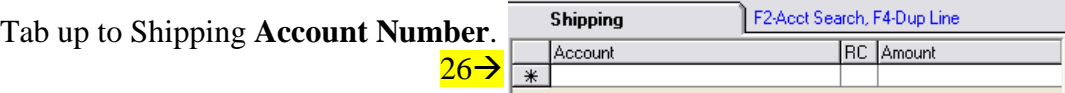

Flat

Percent

Use **F2** to bring up account numbers you have access to.

27. Double Click on account you want to charge the shipping to.

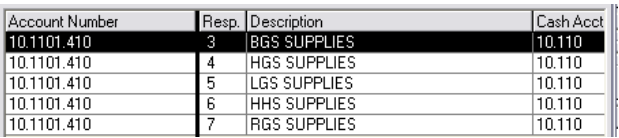

28. Tab to Amount and fill in Shipping Costs. Save. (Folder with 'S' on it in the toolbar.) **You are now DONE creating your Purchase Order…**

### To Save Your Purchase Order and Have it Approved:

1. After checking over your P.O. and you are ready to save it, Encumbrances Utilities Window Help Click on the icon, on the toolbar, that looks like a folder with an 'S' by it.  $1\uparrow$ 

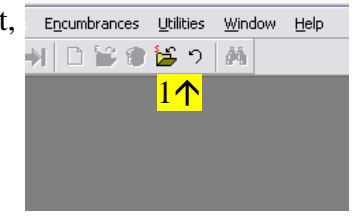

2. Once saved, your Status will appear as 'Approved 1" This is because every Purchase Order is 'approved' 2 by the first person – YOU.

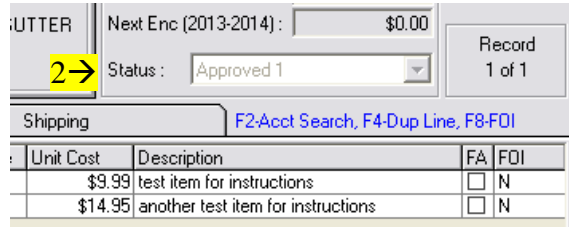

- 3. Send email to appropriate administrator to let them know you've entered a PO into the system and they need to review for approval.
- 4. After your PO is approved, your Status will appear as 'Approved 2.' 4
- 5. You may now print it your PO and place your order.

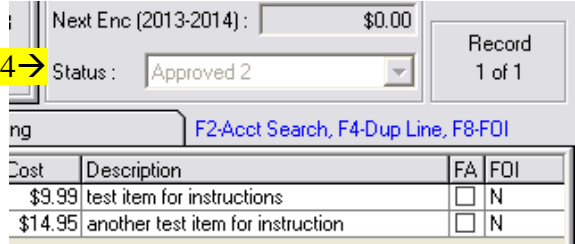

### \*\* MAKE SURE TO TELL VENDOR YOUR PO NUMBER AND HAVE THEM PUT IT ON THE BILL – HELPS WITH INVOICING.

# To PRINT:

1. When approved, open your PO and click on 'Print POs' *To open: Login in, Click on Encumbrances on toolbar,*  $Select~Purchase~Orders.$   $\frac{34.93}{$0.00}$   $\frac{\text{Print} \ P0's}{$1}$ 

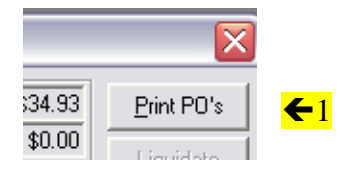

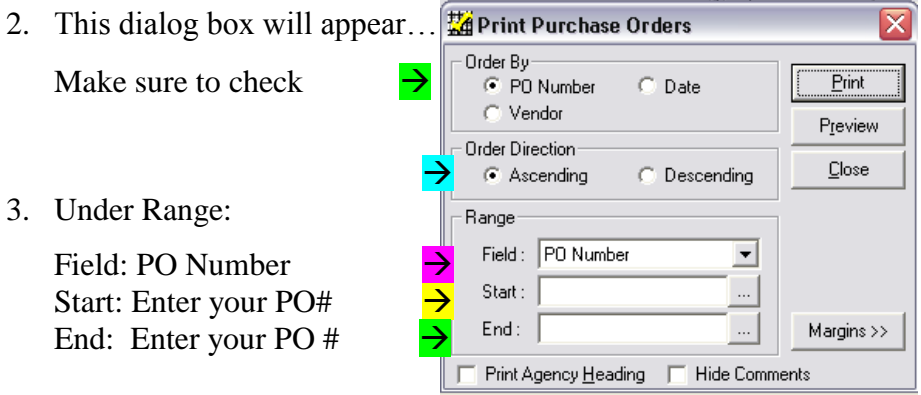

### Note: If you do not enter a start/end number - - you will print ALL PO's IN THE SYSTEM!!

4. Click Print.

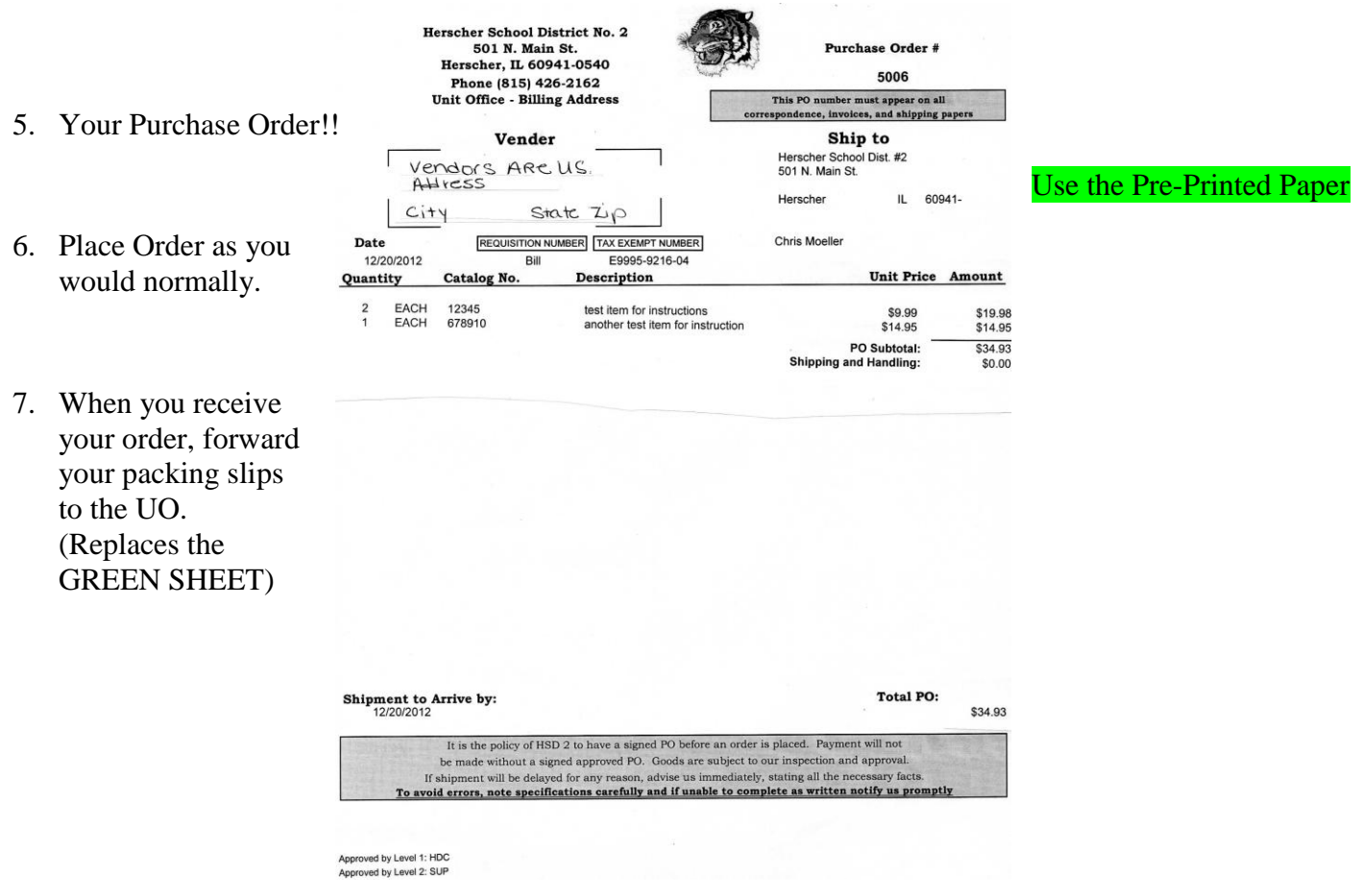